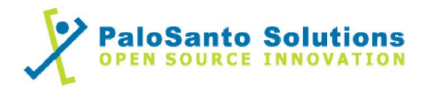

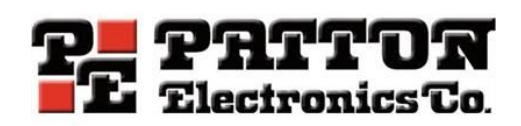

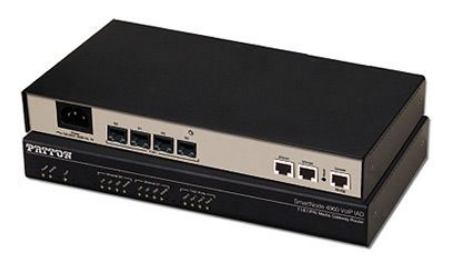

# **Patton SN4960 and Elastix Server**

# Setup Guide

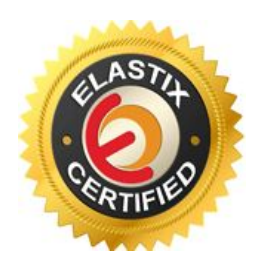

## 1.0 Setup Diagram

Figure 1-1 is a setup diagram for a single Patton SN4960 gateway configuration. We're going to configure a SIP Trunk for communication between the Analog Phone and IP Phone.

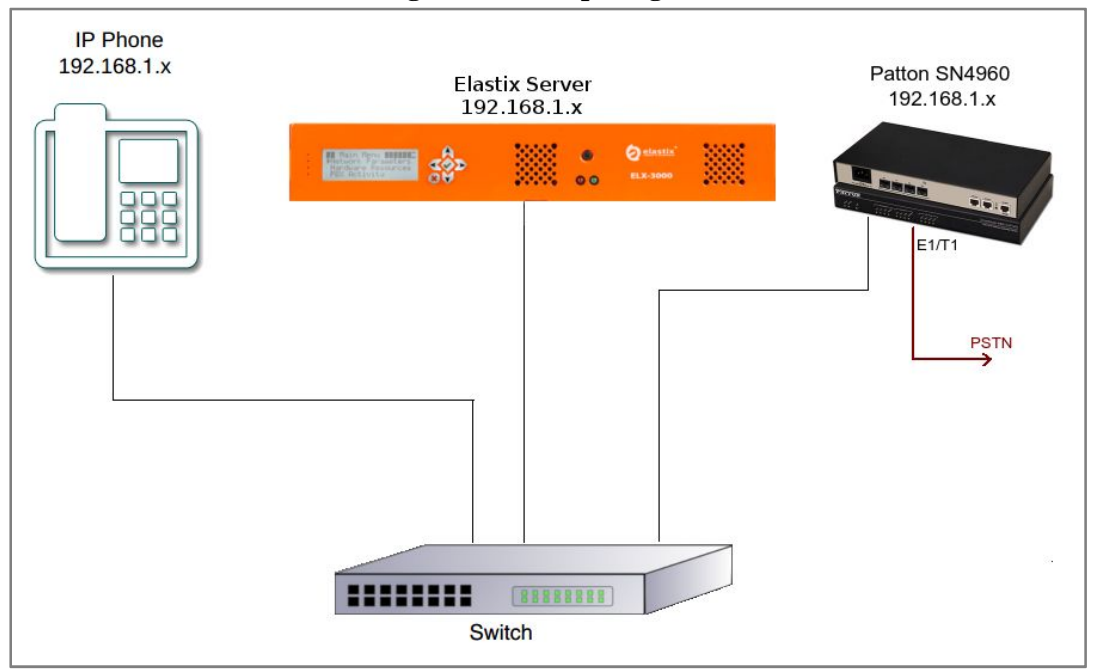

#### **Figure 1-1. Setup Diagram**

### 2.0 Host PC Environment

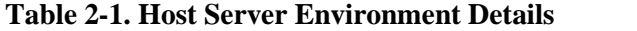

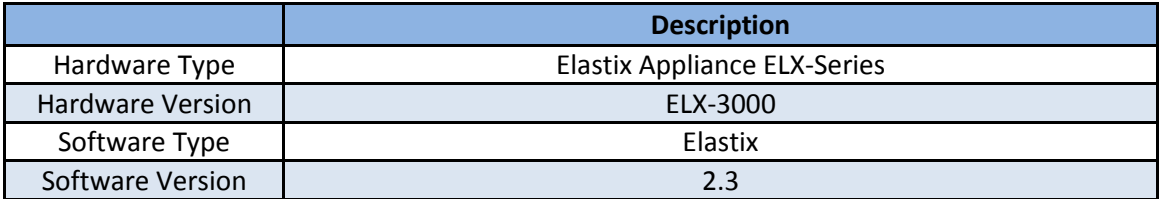

## 3.0 Test Setup Equipment

#### **Table 3-1. Test Setup Equipment**

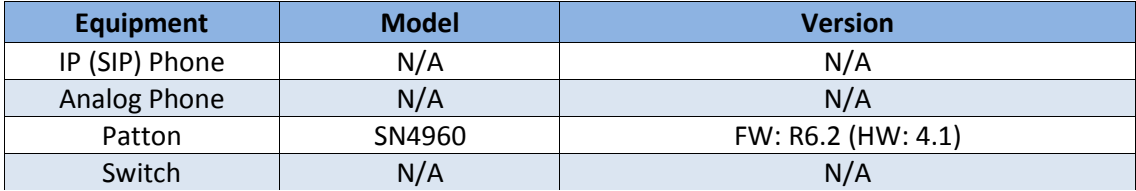

 $-2$  —

## 4.0 Setup Procedure

#### **To set up the Elastix Server for the Patton SN4960**

1. Go to the web address of the Elastix Server Login page. The web address is determined by the customer, for this guide we have used the IP address 192.168.1.75 2. On the Login page, type the username and password for an administrative user into the Username and Password fields, see Figure 4-1. The username and password are determined by the customer.

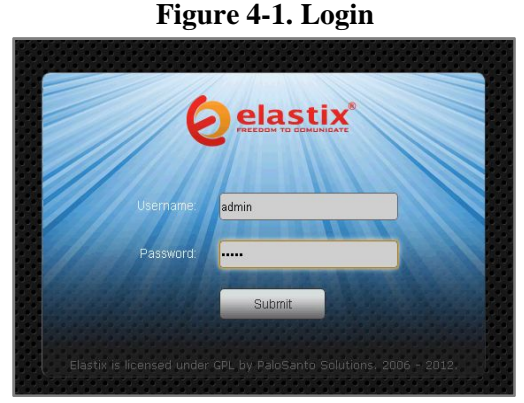

3. Press Enter or click on the Submit button to go to Elastix's Dashboard 4. Once inside, click on the PBX tab on the menu at the top of the screen

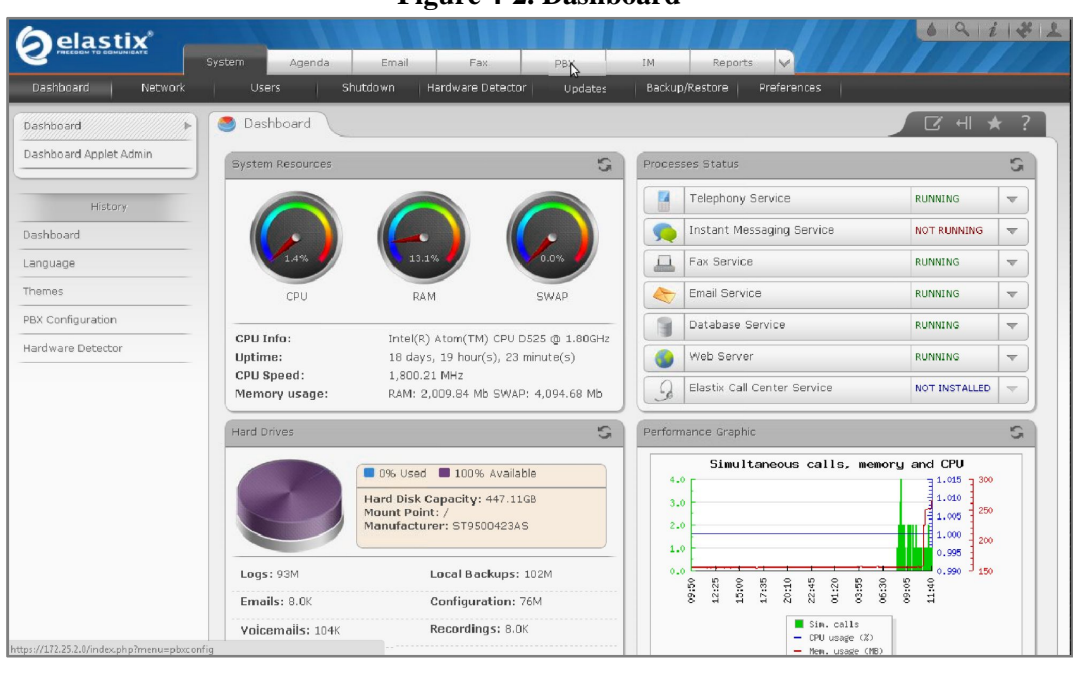

#### **Figure 4-2. Dashboard**

5. Go to "PBX Configuration => Trunks => Add SIP Trunk", see Figure 4-3. This will take you to configure a SIP Trunk.

**Figure 4-3. Add a SIP Trunk**

| <u>elastix</u> ®                   | PBX<br>$\checkmark$<br>Email<br>Fax<br>IM.<br>Reports<br>System<br>Agenda                      | $\mathbf{v}$<br>$^{\circ}$     |
|------------------------------------|------------------------------------------------------------------------------------------------|--------------------------------|
| PBX Configuration   Operator Panel | Batch of Extensions<br>Voicemail<br>Endpoint Configurator<br>Tools<br>Monitoring<br>Conference | Flash Operator Panel<br>Voll 4 |
| 陶<br>PBX Configuration<br>Basic    |                                                                                                | $\mathbf{z}$<br>$\mathbb{H}$ * |
| Extensions                         | Add a Trunk                                                                                    | Add Trunk                      |
| <b>Feature Codes</b>               |                                                                                                | Channel g0 (zap)               |
| General Settings                   | Add SIP Trunk                                                                                  |                                |
| Outbound Routes                    | Add DAHDI Trunk                                                                                |                                |
| <b>Trunks</b>                      |                                                                                                |                                |
| Inbound Call Control               | Add Zap Trunk (DAHDI compatibility mode)                                                       |                                |
| <b>Inbound Routes</b>              | Add IAX2 Trunk                                                                                 |                                |
| Zap Channel DIDs                   |                                                                                                |                                |
| <b>Announcements</b>               | Add ENUM Trunk                                                                                 |                                |
| Blacklist                          |                                                                                                |                                |
| CallerID Lookup Sources            | Add DUNDI Trunk                                                                                |                                |
| Day/Night Control                  | Add Custom Trunk                                                                               |                                |
| Follow Me                          |                                                                                                |                                |
| n.m.                               |                                                                                                |                                |

6. On the "Add SIP Trunk" page (Figure 4-4), fill in the following information:

*General Settings*

• **Trunk Name:** (PattonSN4960Trunk in this example)

*Outgoing Settings*

- **•** Trunk Name: (Patton 4960 in this example)
- **Peer Details:**
	- o host=dynamic
	- o username=( Patton4960 in this example)
	- o secret=( jx8FkOU13sv6 in this example)
	- o qualify=yes
	- o type=peer
	- o insecure=very

### **Figure 4-4. Add SIP Trunk**

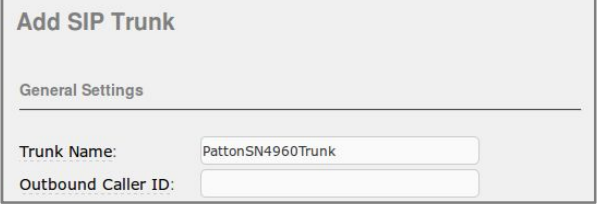

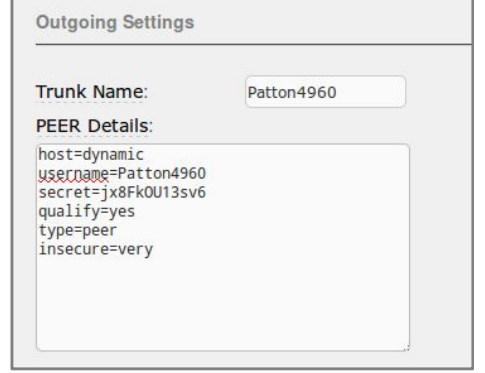

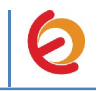

7. Click on the 'Submit' button at the end of the page. The SIP Trunk will be created 7. Click on the 'Submit' button at the end of the page. The SIP Trunk will be created and you will see the page on Figure 4-5 displaying the "Apply Configuration Changes" Here" pink ribbon on top of the screen.

8. Click in the "Apply Configuration Changes Here" link 8.

#### **Figure 4-5. Apply Configuration Changes Here Apply Configuration**

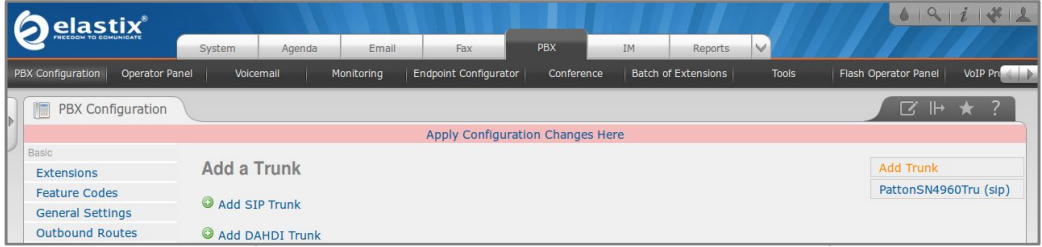

9. With this you have finished creating a SIP Trunk that will be used by the Patton 9. With this you have finished creating a SIP Trunk that will be used by the Patton SN4960 to register with the Elastix Server. Now, go to "PBX =>PBX Configuration => Outbound Routes" to configure the outbound route to the Patton SN4960 Gateway. Fill in the following information: (Figure 4-6) in the following information: (Figure 4-6)

*Route Settings Route* 

• **Route Name:** ("7\_Patton" in this example)

*Dial patterns Dial* 

• **Prefix:** ("7" in this example) | **Match pattern:** ("." in this example) *Trunk Sequence for Matched Routes Trunk Matched* 

**0:** ("PattonSN4960Trunk" in this example)

Submit Changes

#### **Figure 4-6. Add Route**

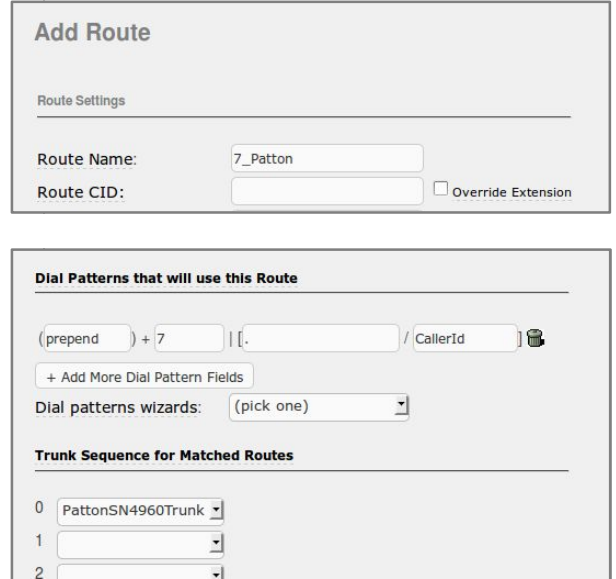

10. Click on "Submit" at the end of the page and Apply changes. Once we have 10. Click on "Submit" at the end of the page and Apply changes. Once we have configured the main parameters for communication to Patton SN4960 in Elastix, we'll create an extension for an IP Phone. Go to "PBX  $\Rightarrow$  PBX Configuration  $\Rightarrow$ 

 $-5 =$ 

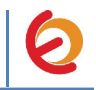

Extensions" and click on "Submit" having the "Generic SIP Device" option selected. (Figure 4-7)

**Figure 4-7. Add SIP Extension**

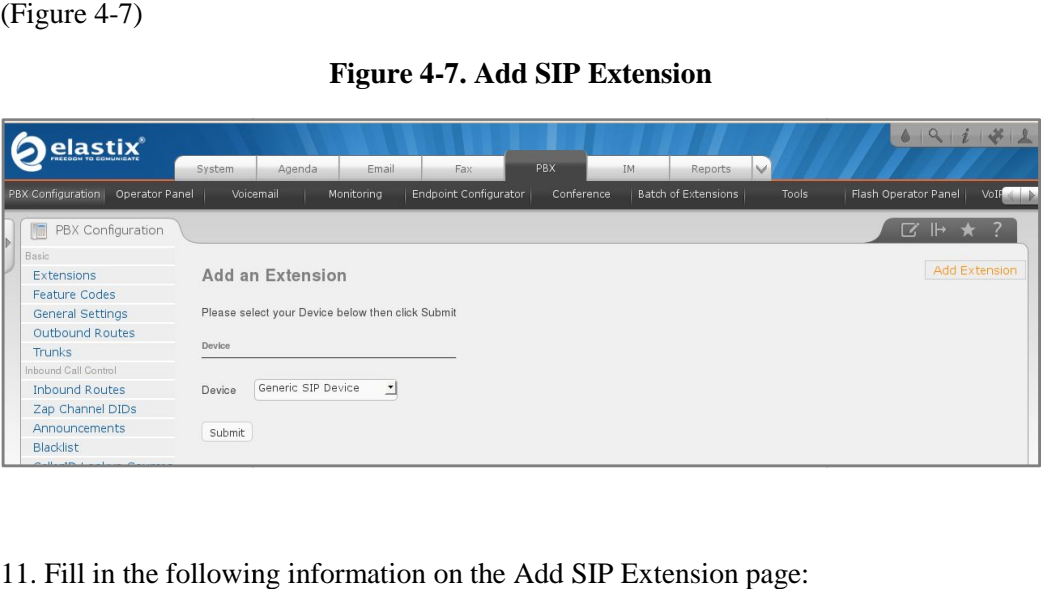

11. Fill in the following information on the Add SIP Extension page:

- **User Extension** (302 in this example)
- **Display Name** ('IPPhone' in this example) • **Display Name** ('IPPhone' in this example)<br>• secret ('f7pkg0Wf2nt1s' in this example)
- 

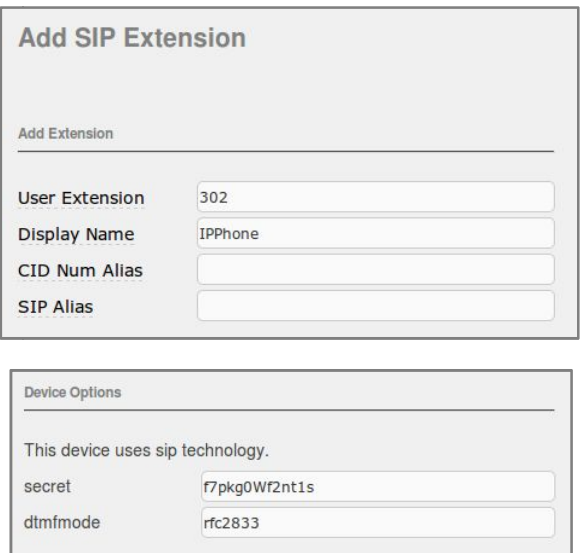

#### **Figure 4-8. Add SIP Extension Figure**

12. Click on "Submit" at the end of the page and Apply changes. To register the Patton SN4960 with Elastix, you will need to enter the information from the trunk created on the Elastix Server into the Patton gateway by logging into the WebUI. 12. Click on "Submit" at the end of the page and Apply changes. To register SN4960 with Elastix, you will need to enter the information from the trunk the Elastix Server into the Patton gateway by logging into the WebUI.<br>G

Go to the Patton SN4960's WebUI by pointing your browser to the Patton's IP address (Figure 4-9).

 $-6$   $-$ 

#### **Figure 4-9. Patton SN4960's WebUI**

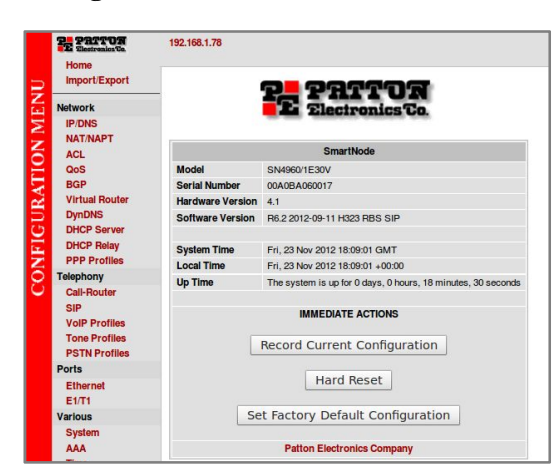

For the initial configuration, refer to the Patton SN4960 User Manual found at: http://www.patton.com/manuals/SN4960.pdf

#### **Factory default settings**

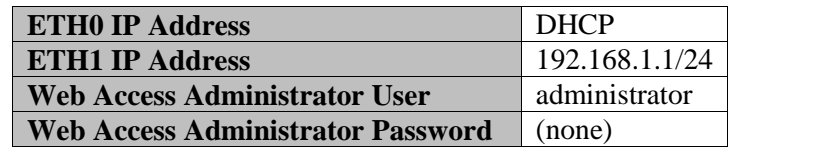

13. When the WebUI is loaded, go to "Telephony => SIP" located on the left side of the page and go to "Authentication Services" tab. Write a name for your authentication service and click on "Add authentication service" to add it into the list. ("My\_Authentication" in this example). Figure 4-10.

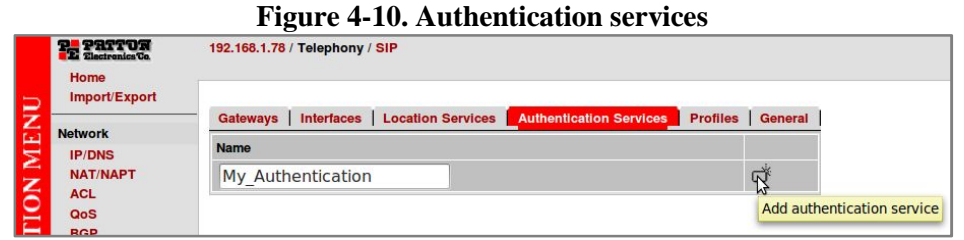

14. Once you have added the authentication service, click on the just created name to go to its properties and fill in the following information related to the previous step 6. When finish click on "Add user" (Figure 4-11).

**7**

*Authentication Users*

- **User Name**: ("Patton4960" in this example)
- **•** Password: ("jx8FkOU13sv6" in this example)

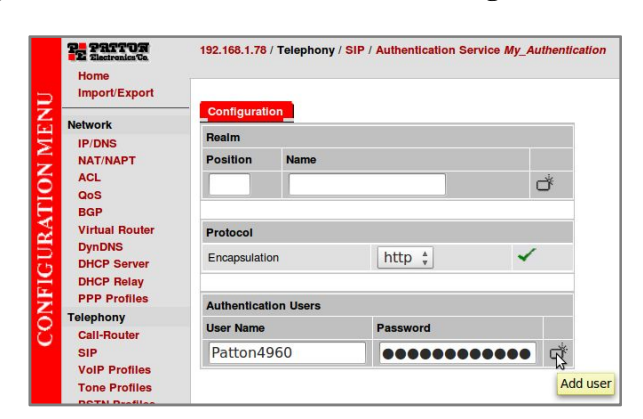

**Figure 4-11. Authentication Service Configuration**

15. Now go to "Telephony  $\Rightarrow$  SIP  $\Rightarrow$  Location Services". Write a name for your location service and click on "Add location service" to add it into the list ("My\_Location" in this example. Figure 4-12).

**Figure 4-12. Location Services**

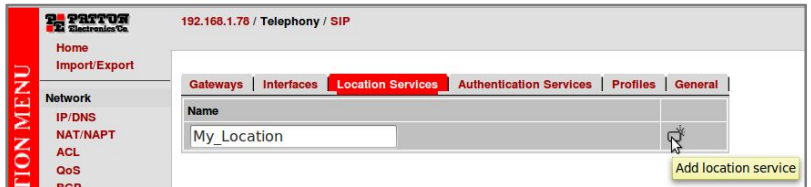

16. Once you have added the location service, click on the just created name to go to its properties and fill in the following information. (Figure 4-13).

#### *Domain*

• **Name:** Elastix Server's IP Address ("192.168.1.75 in this example")

#### *Identities*

• Name: Name of the SIP Trunk ("Patton4960" in this example)

#### **Figure 4-13. Location Service Configuration**

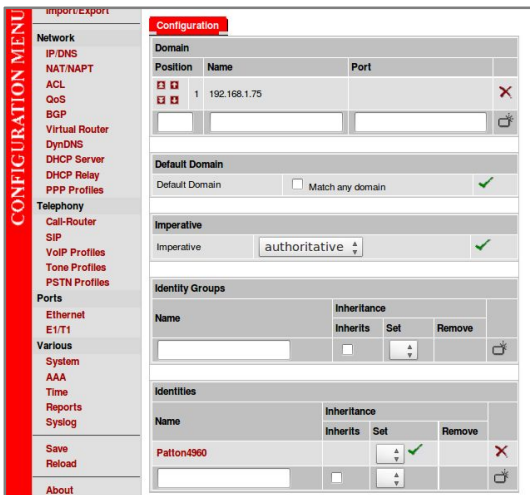

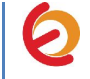

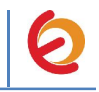

17. Click on the name of the just created identity to access to its properties, and add the following information (Figure 4-14):

*Authentication Outbound*

- **Authentication Services:** Previously created authentication service ("My\_Authentication" in this example).
- **Username:** Username added to the authentication service ("Patton4960" in this example).

*Registration Outbound*

- **Registrar:** Elastix Server's IP Address ("192.168.1.75" in this example).
- **Port:** 5060
- **Registrar Mode:** Enable (Checked)

#### **Figure 4-14.Configuration**

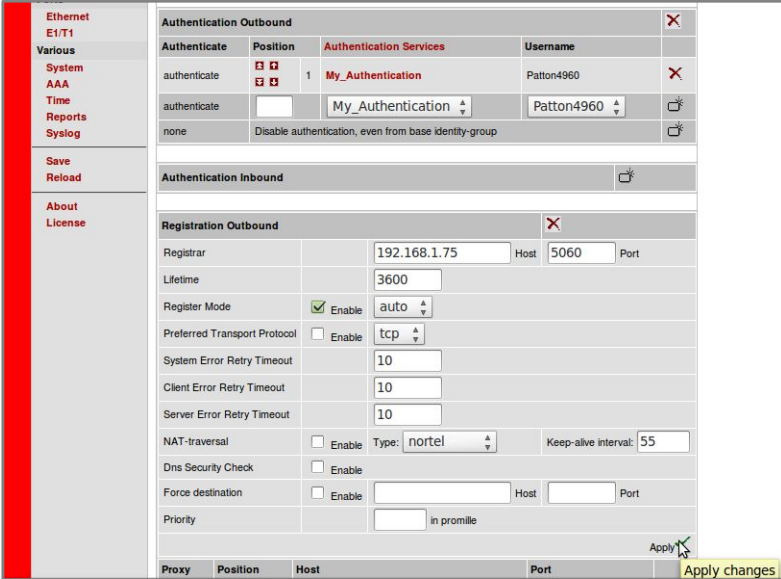

18. Now, go to "Telephony  $\Rightarrow$  SIP  $\Rightarrow$  Gateways". Write a name to the SIP gateway and click on "Create a SIP gateway" to add it into the list ("My\_Gateway in this example". Figure 4-15).

**Figure 4-15. SIP Gateway**

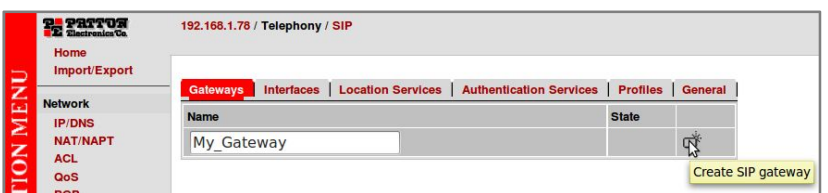

19. Click on the name of the just created SIP gateway to access to its settings, and add the following information (Figure 4-16):

#### *SIP Gateway*

• Enable (Click on Apply)

#### *SIP Interface*

- **Name:** A name for gateway interface ("GW\_SIP" in this example) (Click on apply to enable the next options).
- **Bind:** Checked
- **IP Interface:** (WAN in this example)
- **Port:** 5060

#### *Location Services Bound*

• ("My\_Location" in this example)

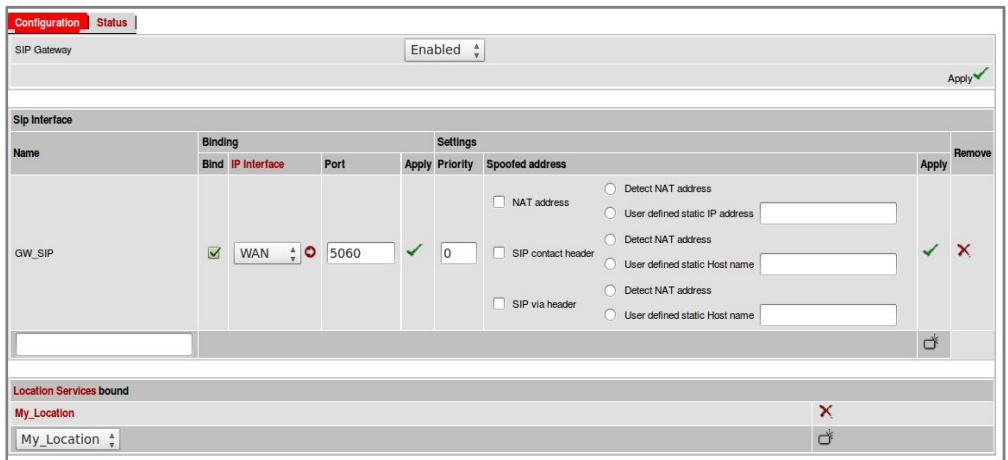

20. To check if the Patton SN4960 is successfully registered, go to "Status" tab on the same page of the previous step. You should see "Registered" on the State field of SIP Registration (Figure 4-17).

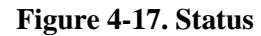

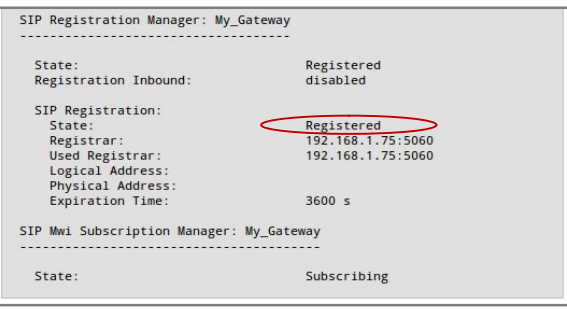

21. Once it's registered, we'll add the interfaces to get it ready for calls. Go to "Telephony => Call-Router". Go to "Interfaces => ISDN" tab and write a name for an ISDN interface ("My\_ISDN" in this example). Click on "Create ISDN interface" when finish. (Figure 4-18)

#### **Figure 4-16**

**Figure 4-18. ISDN Interface**

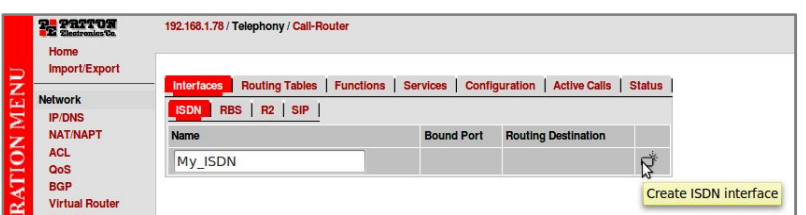

22. Now we have to enable the E1 Port in the gateway. For this, in the main menu, go to "Ports  $\Rightarrow$  E1/T1" (Figure 4-19). You have to choose the port you want to enable. In this example we only have one. Click on the port and it'll take you to a configuration page.

**Figure 4-19. Ports**

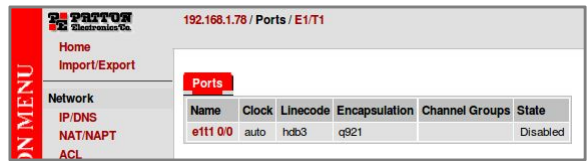

23. In the configuration page set the following (Figure 4-20):

- **Port type:** E1
- **Clock:** auto
- Encapsulation: q921 (Checked)
- **Port State:** Enable

Apply changes. Now set the following:

 **Bind:** Checked (Select the created ISDN Interface. "My\_ISDN" in this example)

*Note: All this values may vary depending on your ISDN provider.*

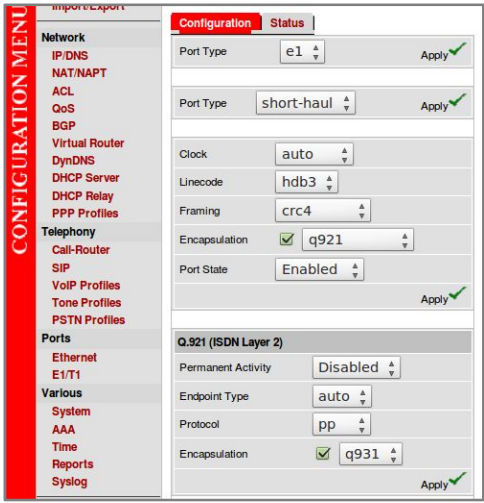

**Figure 4-20. E1 Configuration**

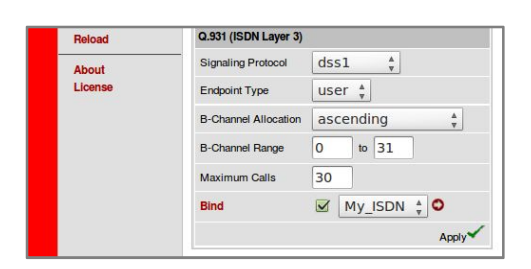

24. Apply changes when finish. Now we'll create a SIP interface. Go to "Telephony => Call-Router". Next select "SIP" located on "Interface" tab. Write a name of SIP interface for inbound calls and click on "Create SIP interface" (Figure 4-21).

#### **Figure 4-21. SIP Interfaces**

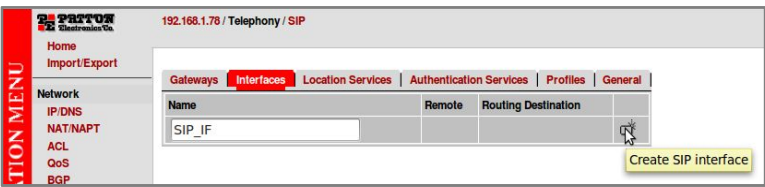

25. Once added the interface click on it to go to the configuration page. Set the following information (Figure 4-22):

- **SIP Gateway:** Checked (Select the name of the gateway created on step 19)
- **Remote User Agent Host Name / Port:** Checked. Elastix Server's IP Address, and port ("192.168.1.75" "5060" in this example)

#### **Figure 4-22. SIP Interface configuration**

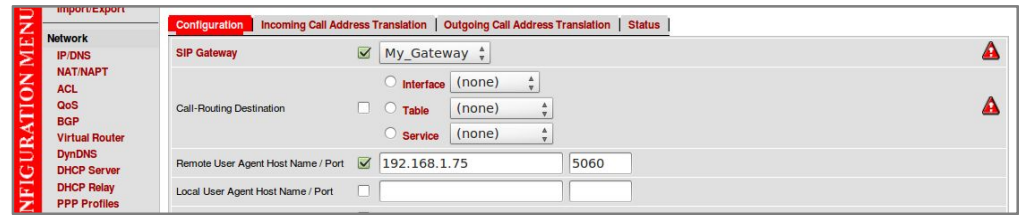

26. Apply changes clicking on the link at the end of the page. Now create a routing table for calls from ISDN port to SIP interface. Go to "Telephony => Call-Router". Select "Routing Tables" tab and write a name for the route ("My\_RT\_IN" in this example). In the "Looks up for" field select "called-e164" option (Figure 4-23).

#### **Figure 4-23. Routing tables**

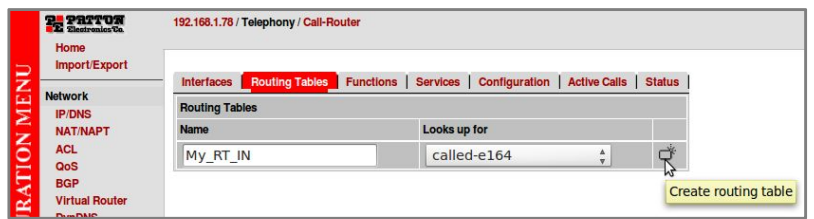

27. Once created the route, click on it and it'll take you to a configuration page. Set the following (Figure 4-24):

 $-12$  —

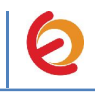

- Looks up for: Here you have to enter the dialplan (".%" in this example that means any character repeated zero or more times).
- **Destination:** Interface. Select outbound SIP interface created on step 27. ("SIP\_IF" in this example).

192.168.1.78 / Telephony / Call-Router / Routing Table My\_RT\_IN **PE PRITOR** Import/Expor **Network** Looks Up For<br>called-e164 Of **Execute Function (Opti IP/DNS Destination** NAT/NAPT ION ACL called-e164 value or default Interface SIP\_IF  $\frac{\Delta}{\Psi}$ QoS<br>BGP Optional function (none)  $\frac{\Delta}{\pi}$  $%$ B  $|$  (none)  $\frac{4}{7}$  $(none)$ Service  $\frac{\Delta}{\Psi}$ (To change an entry,<br>enter the value of an existing entry) Add entry none

**Figure 4-24. Configuration of routing table**

28. Add the entry by clicking on the link located on the right. Go back and create another Routing table ("My\_RT\_OUT" in this example). See figure 4-25.

#### **Figure 4-25. Routing tables**

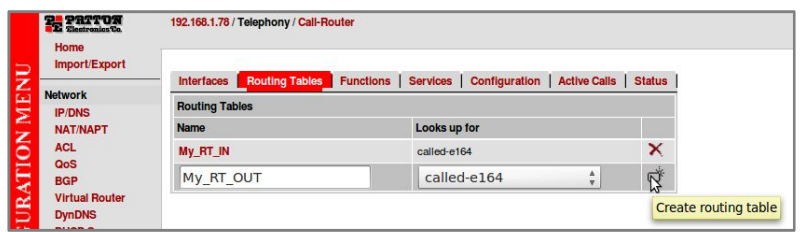

29. Now go to "Telephony => Call-Router => Services" and add a *Hunt Group*. See figure 4-26.

#### **Figure 4-26. Services**

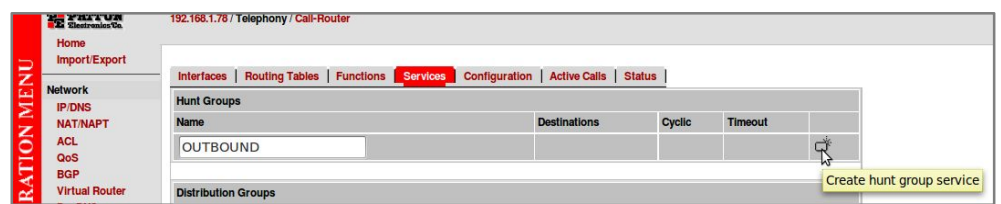

30. Then click on the created group to go to the configuration page. Set the following (figure 4-27).

 **Destination:** Interface. Select ISDN interface created on step 21. ("My\_ISDN" in this example).

 $-13$   $-$ 

**Figure 4-27. Hunt Groups**

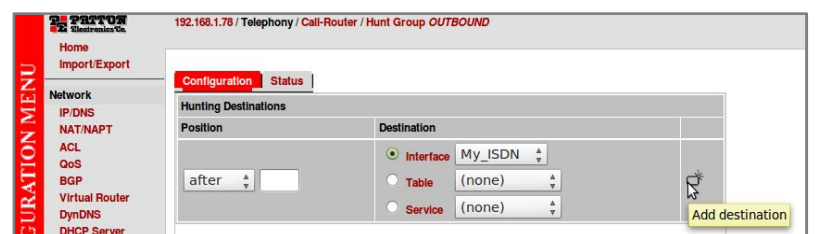

31. Now go back to "Telephony  $\Rightarrow$  Call Router  $\Rightarrow$  Routing Tables" and click on the second Routing table we created ("My\_RT\_OUT"). Set the following parameters (Figure 4-28).

- **Looks up for:** default.
- **Destination:** Service. Select the Hunt Group created on step 31. ("OUTBOUND" in this example).

**Figure 4-28. Configuration Routing table**

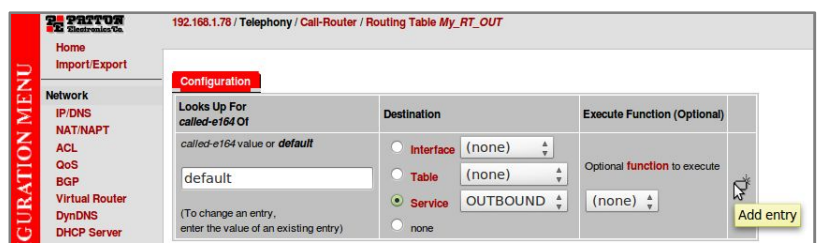

32. Click on Add entry. Now go to "Telephony  $\Rightarrow$  Call-Router  $\Rightarrow$  Interfaces  $\Rightarrow$  SIP" and click on the SIP interface to modify it. Set the Call-Routing Destination with the routing table that use the hunt group . (Figure 4-29)

#### **Figure 4-29. SIP Interface**

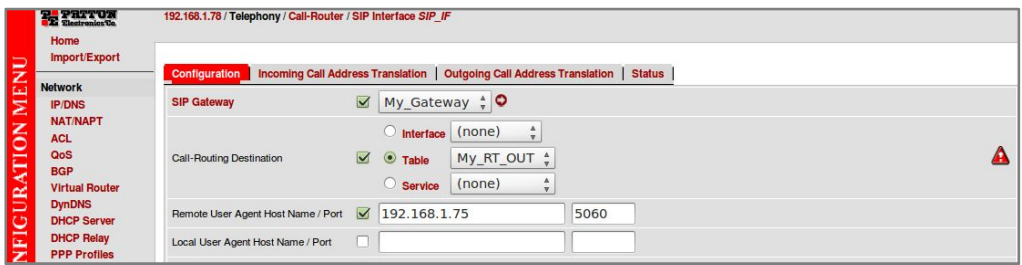

33. Click on Apply link at the end of the page. Now we have to configure the ISDN interface we created in step 21 to use the routing table. Go to "Telephony  $\Rightarrow$  Call-Router". Select "ISDN" from "Interfaces" tab (Figure 4-30).

 $-14$  —

**Figure 4-30. ISDN Interfaces**

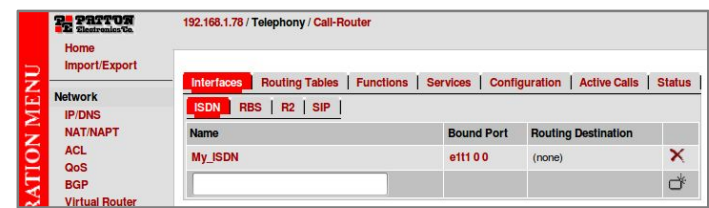

34. Click on the interface to go to the configuration page. Set the following (Figure 4- 31):

 **Call-Routing Destination:** Checked. Select "Table" and choose the table created on step 26. ("My\_RT\_IN" in this example).

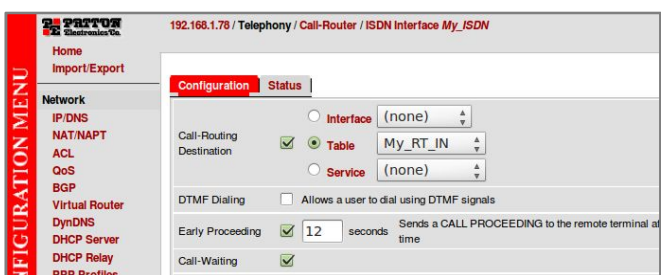

**Figure 4-31**

35. Apply changes by clicking the link at the end of the page.

36. Now go to "Telephony  $\Rightarrow$  Call-router  $\Rightarrow$  Configuration" and set the national and international prefix with a point "." (Figure 4-32):

#### **Figure 4-32. Call router - Configuration**

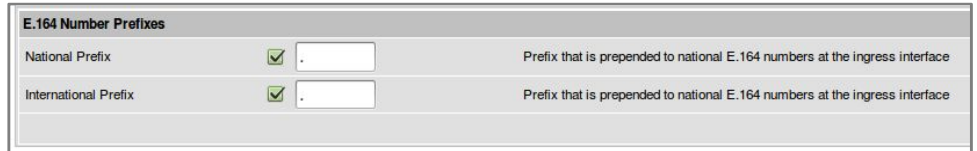

36. We have finished setting the Patton SN4960 Gateway. Configure the other IP (SIP) Phone with the correct parameters.

37. To test the Patton SN4960, pick up the previously configured IP (SIP) Phone and call to any number through the PSTN with the prefix 7. The call should be established.

 $-15$  —